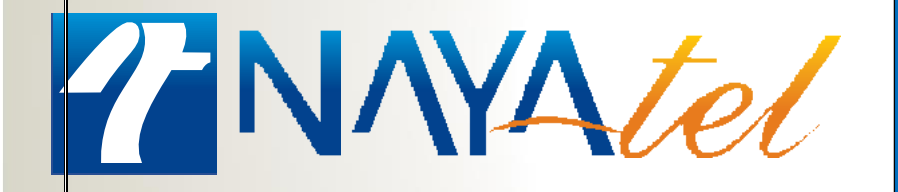

**Huawei GPON (EG8147X6) Troubleshooting Manual**

1 | <u>V</u>

 $\overline{f}$ 

Provided by: NAYAtel Access

# Huawei GPON (with internal router- Wi-Fi 6) Model - EG8147X6

Huawei EG8147X6 is an Optical Network Terminal (ONT) that operates on GPON technology. This device features

- 4-Gigabit Ethernet Ports
- 1-POTS Port
- 1-RF Video Port
- 1-USB Port
- 2.4G and 5G Wi-Fi 6 connectivity

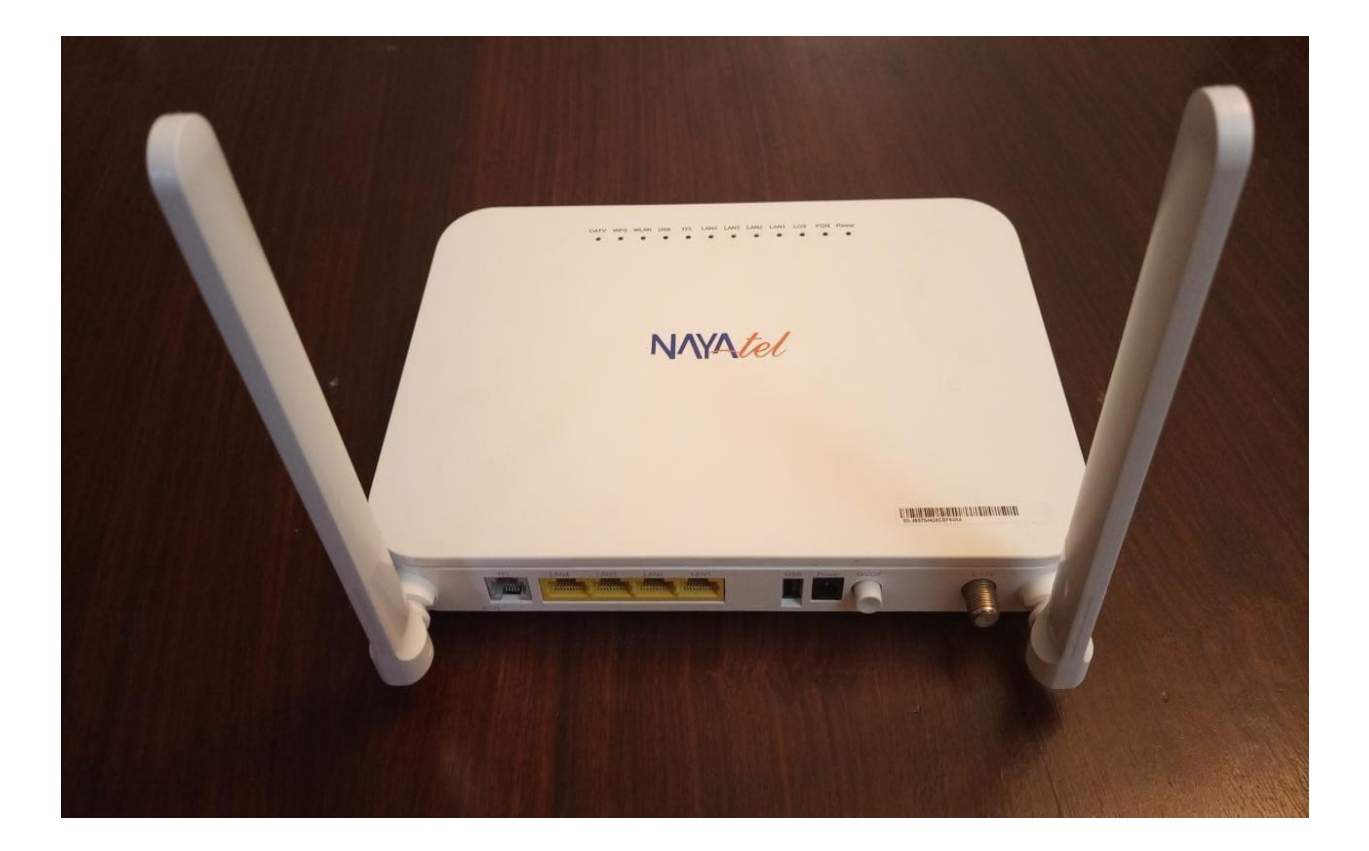

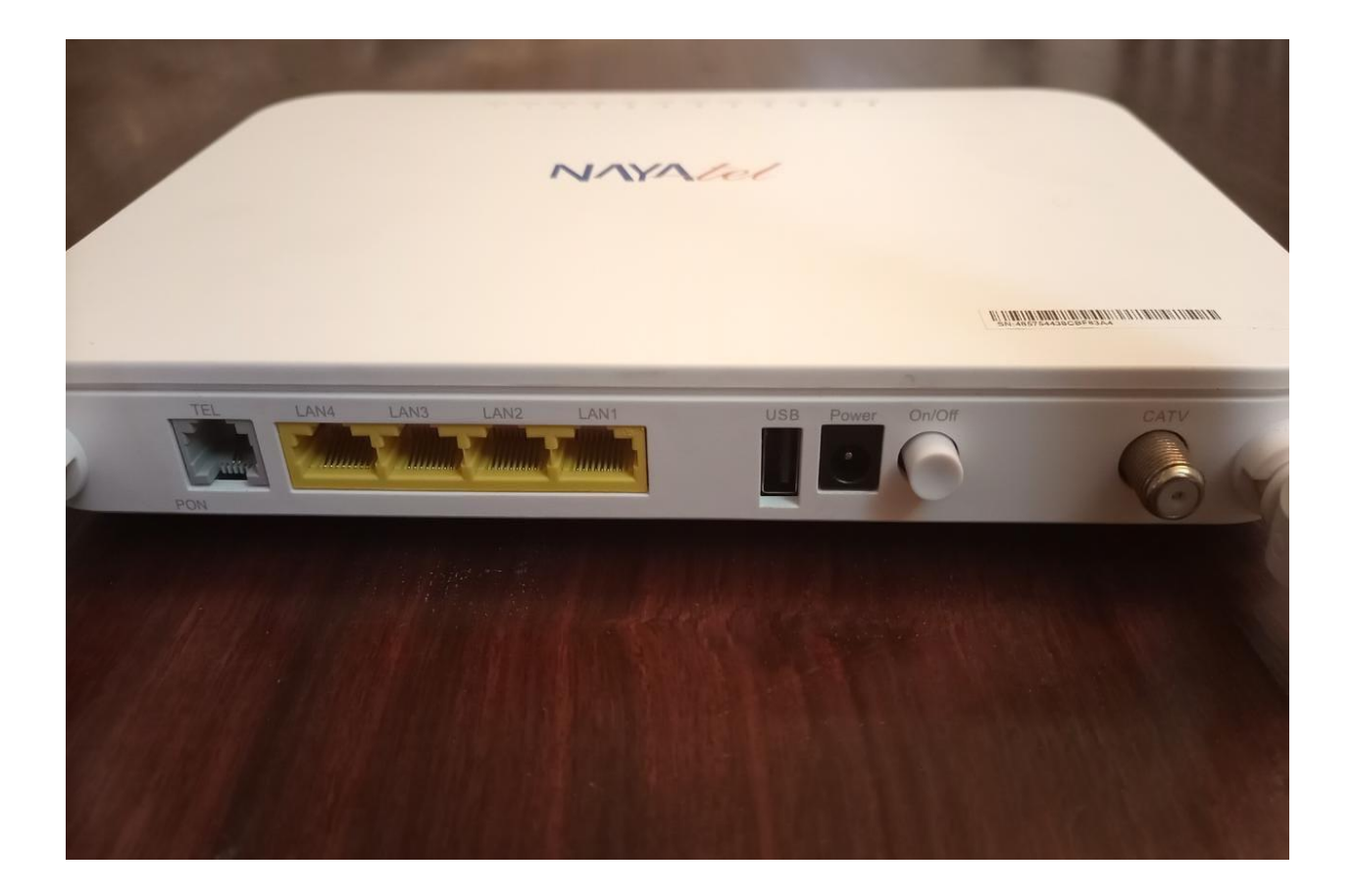

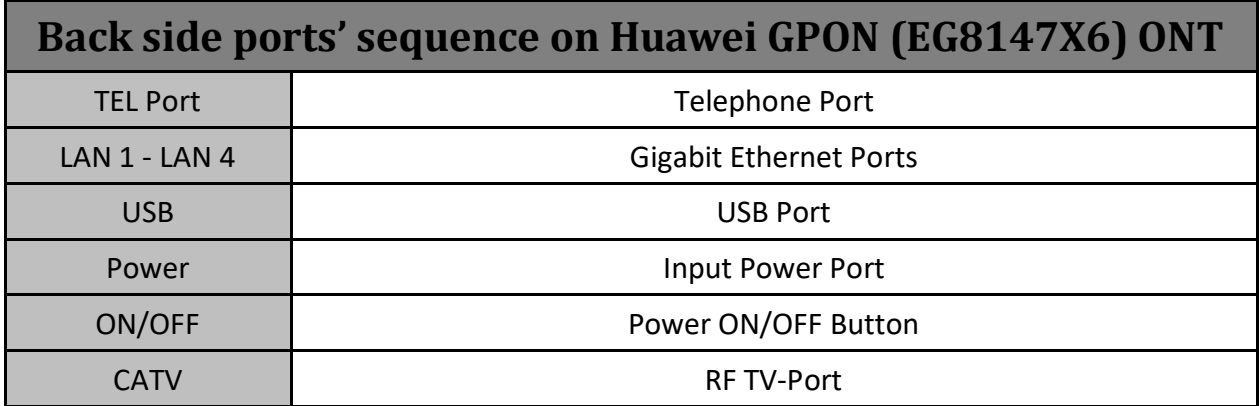

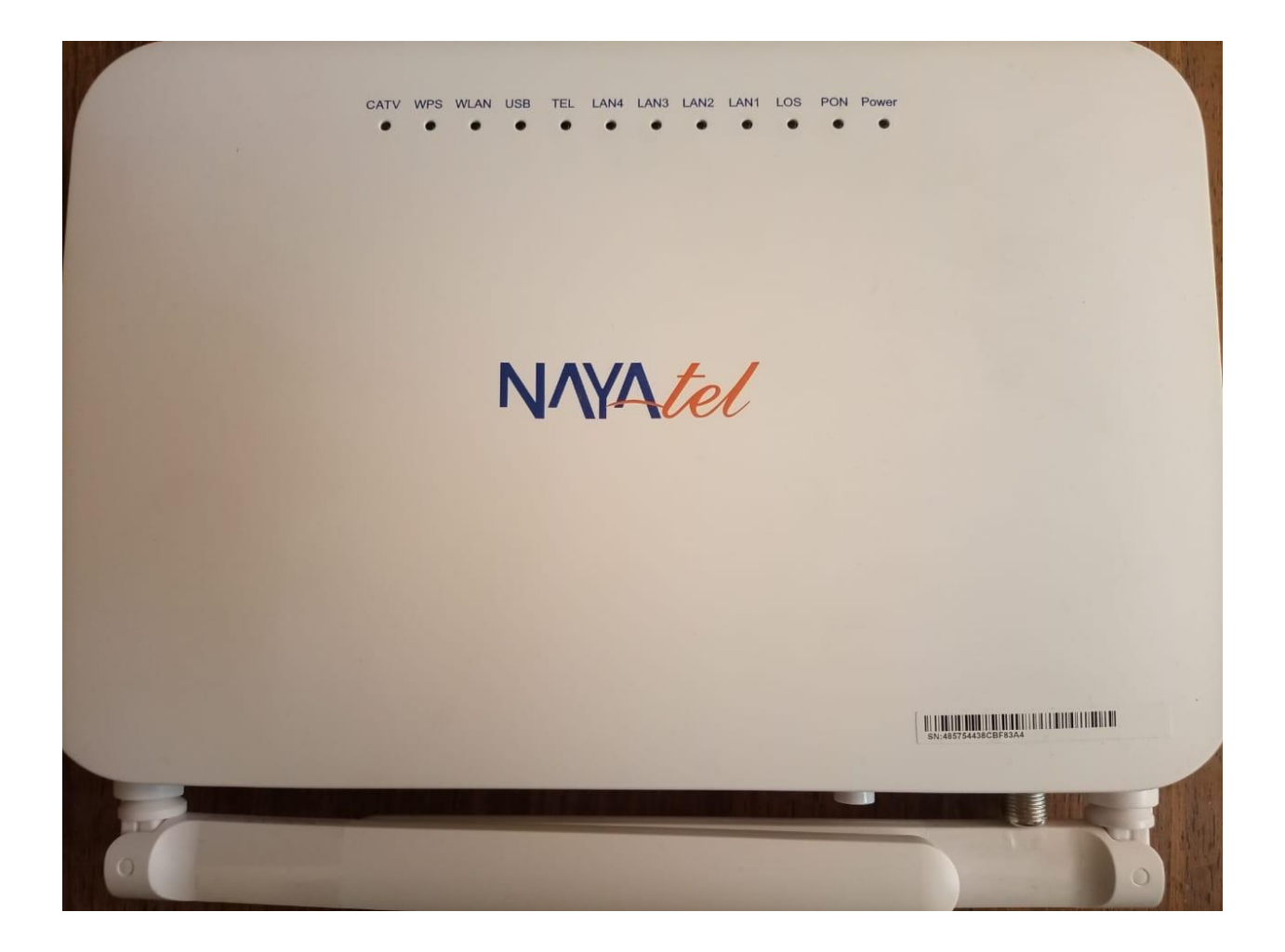

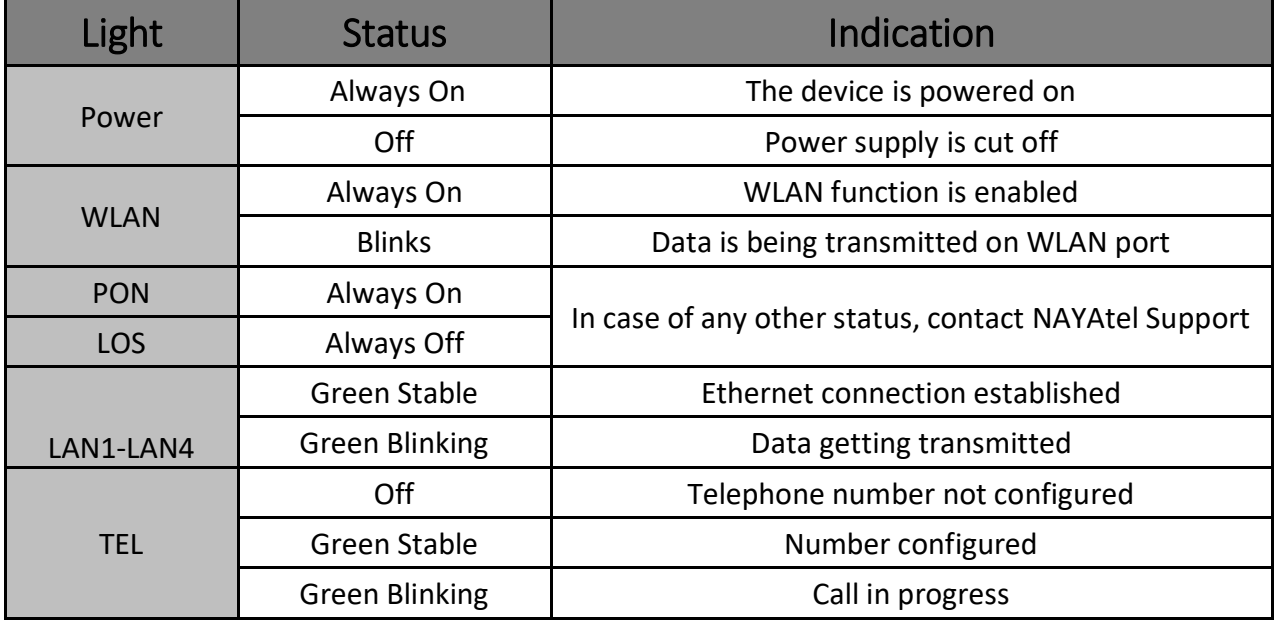

# Configuring Wi-Fi on ONT device

Connect your computer, phone or laptop to any LAN port on your ONT device using an Ethernet cable or to Wi-Fi network of Huawei ONT. Access ONT web interface by entering the following IP address on browser.

192.168.18.1

Login into ONT by entering the following credentials

**Username:** Epuser **Password:** userEp *OR* You can enter the password written on the back of device.

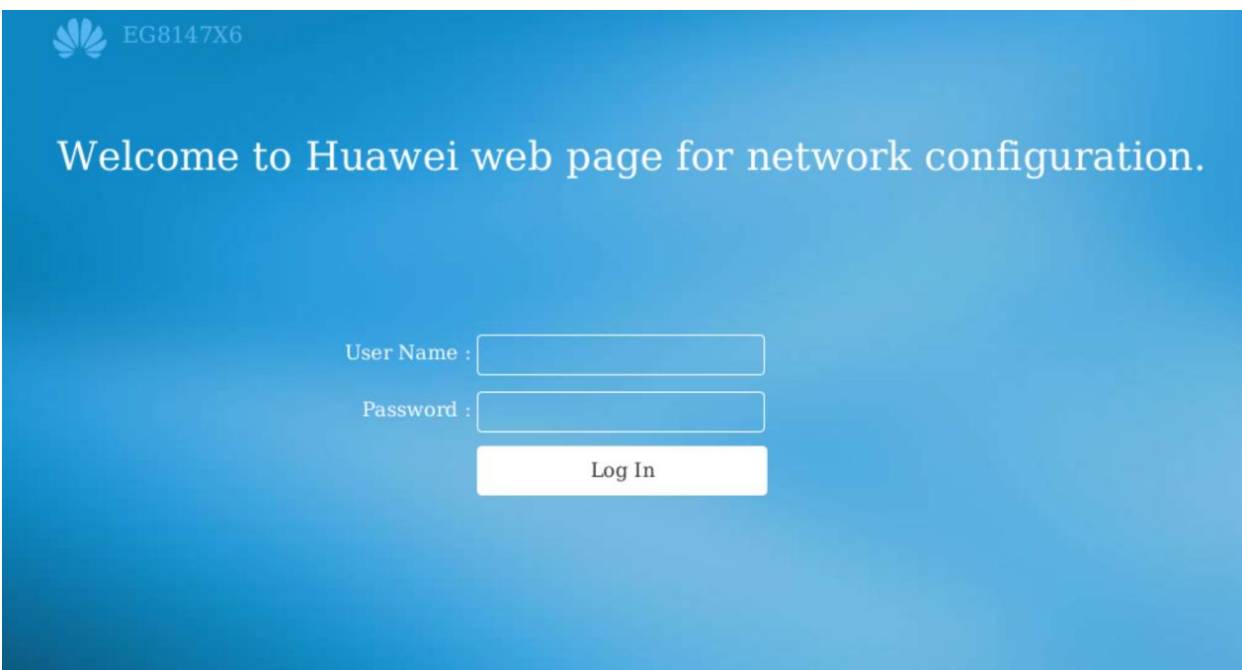

#### **Step 1**

Go to Advanced>WLAN>WLAN 2.4G Basic Network Settings and set the SSID (Network name). Enable the SSID by checking the box. Similarly set the SSID for 5G network as well.

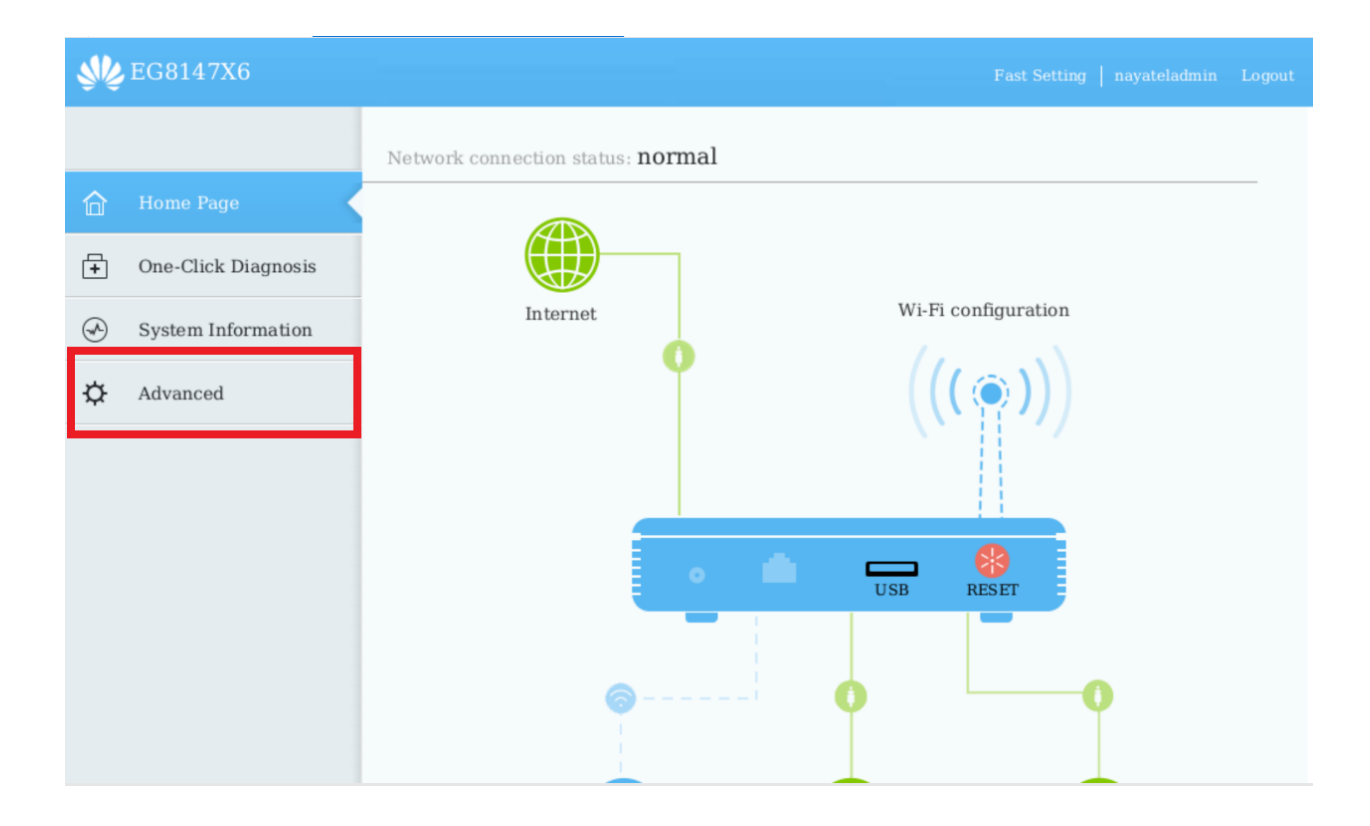

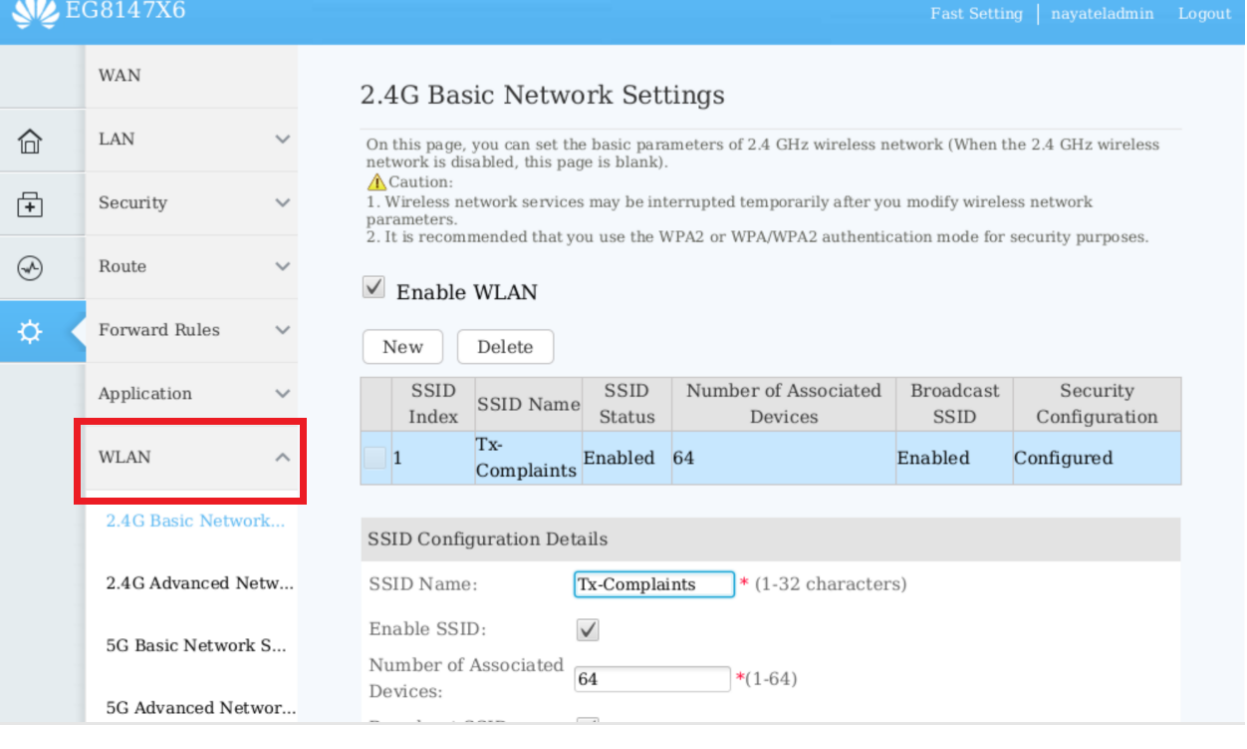

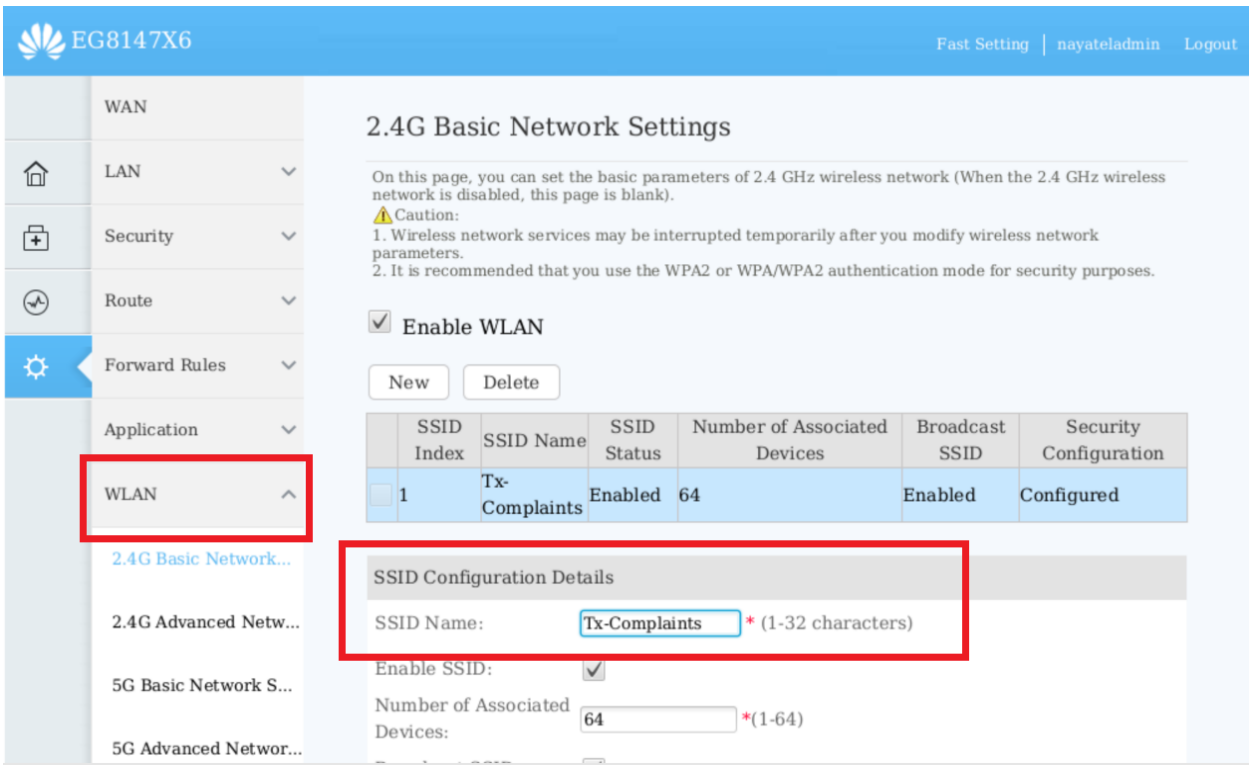

## **Step 2:**

Set the Authentication mode to WPA/WPA2 PreSharedKey and Encryption mode to AES. Set the Wi-Fi security key (WPA PreSharedKey). Password should be 8 to 63 characters. Repeat the same process for 5G network settings.

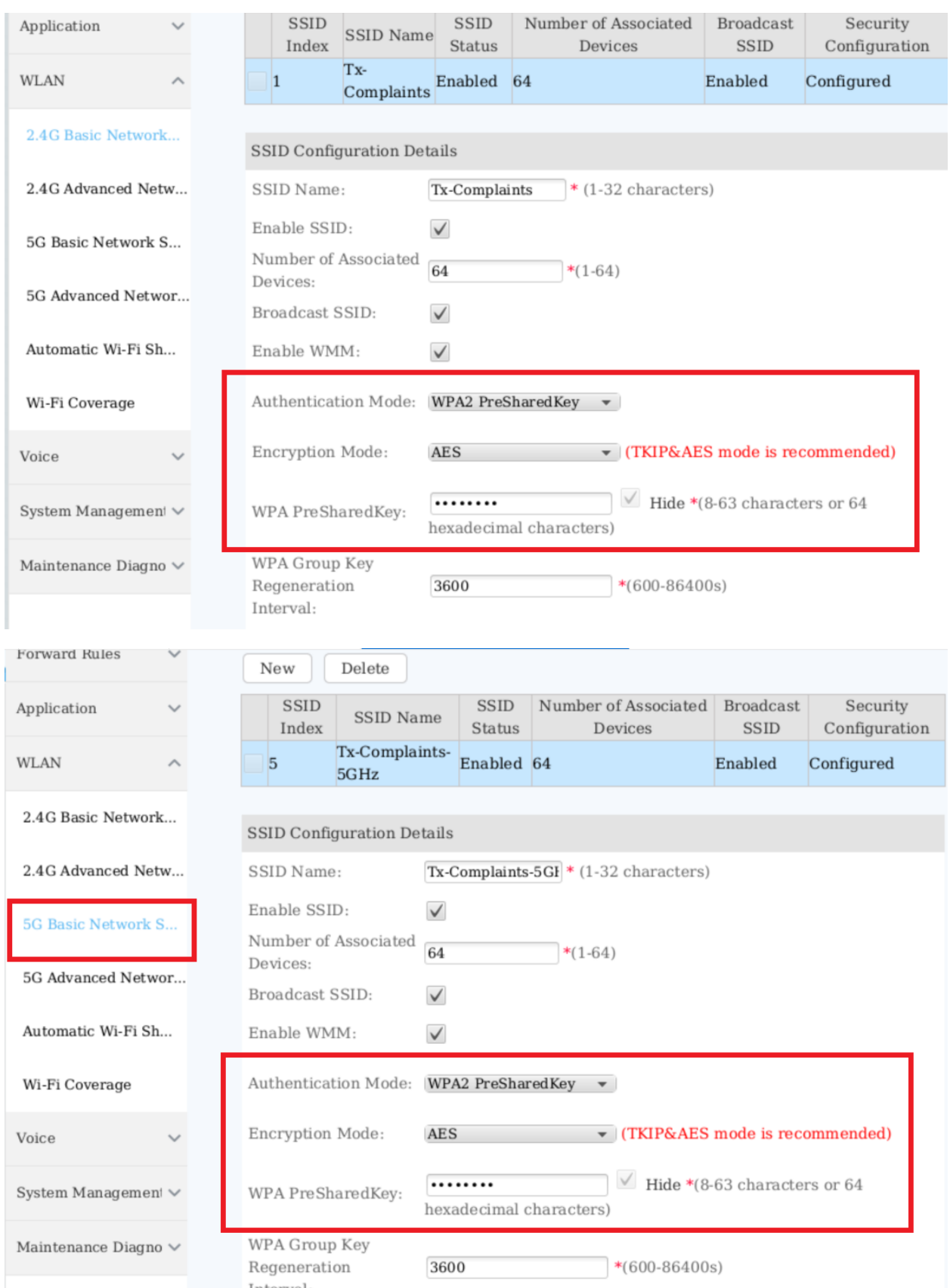

## **Step 3:**

After setting SSID (network name) and password, click on apply button at the end of setting to apply and save the changes.

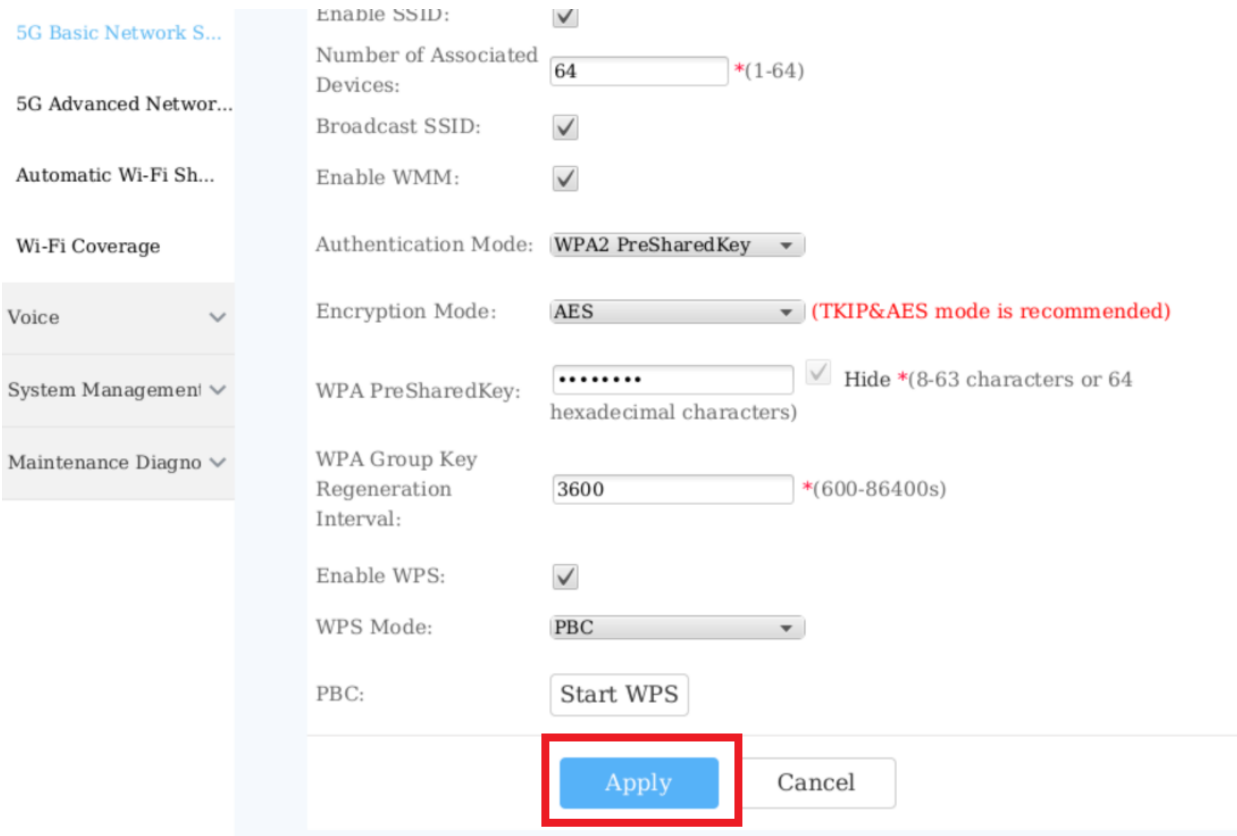

### **Step 4:**

Go to 2.4G Advanced Network Settings. Change the regulatory domain to "Pakistan", channel to "Automatic" setting and channel width to "20MHz". Click on apply button to save the changes.

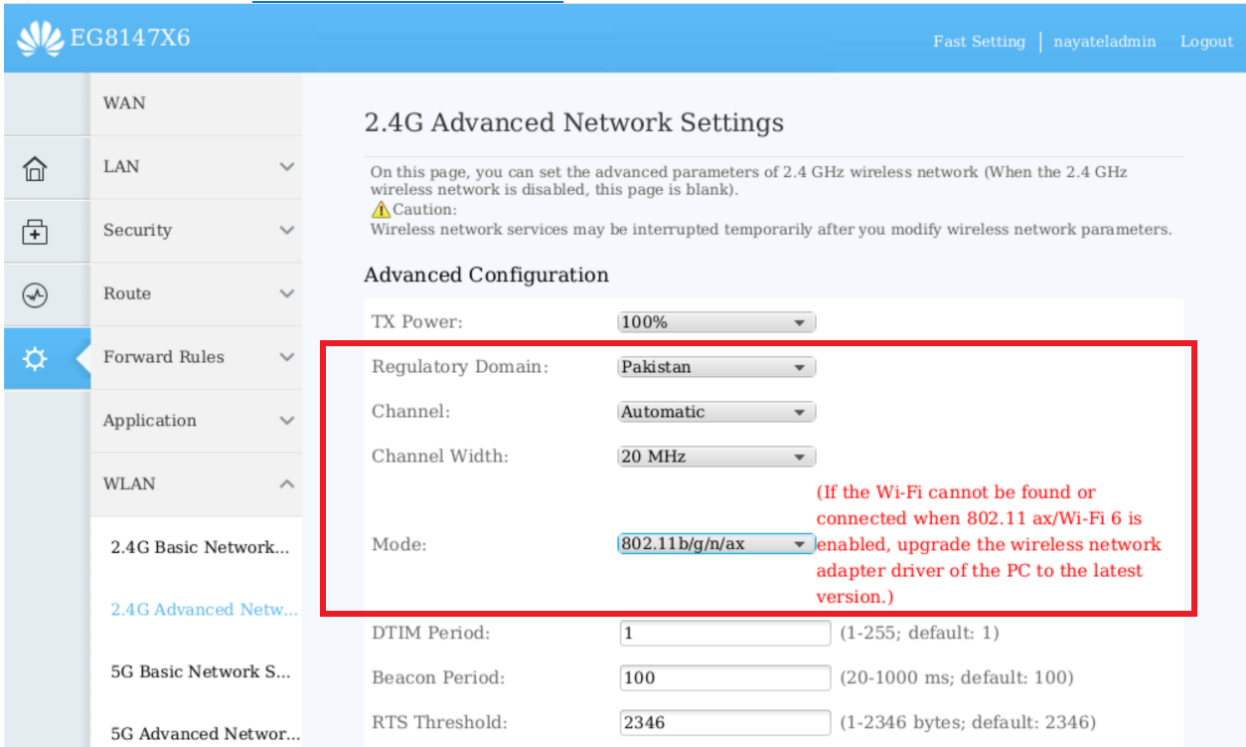

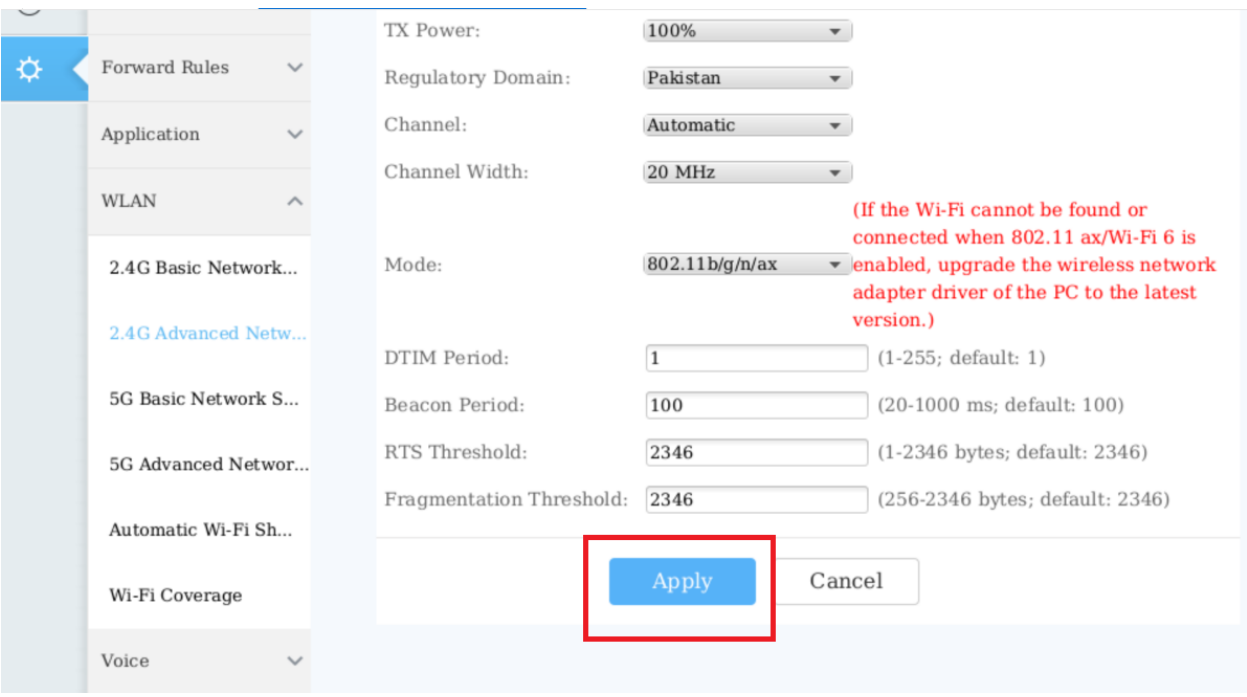

## **Step 5:**

Go to 5G Advanced Network Settings. Change the regulatory domain to "Pakistan", channel to "Automatic" setting and channel width to "Auto 20/40/80/160MHz". Check the band steering option. Click on apply button to save the changes.

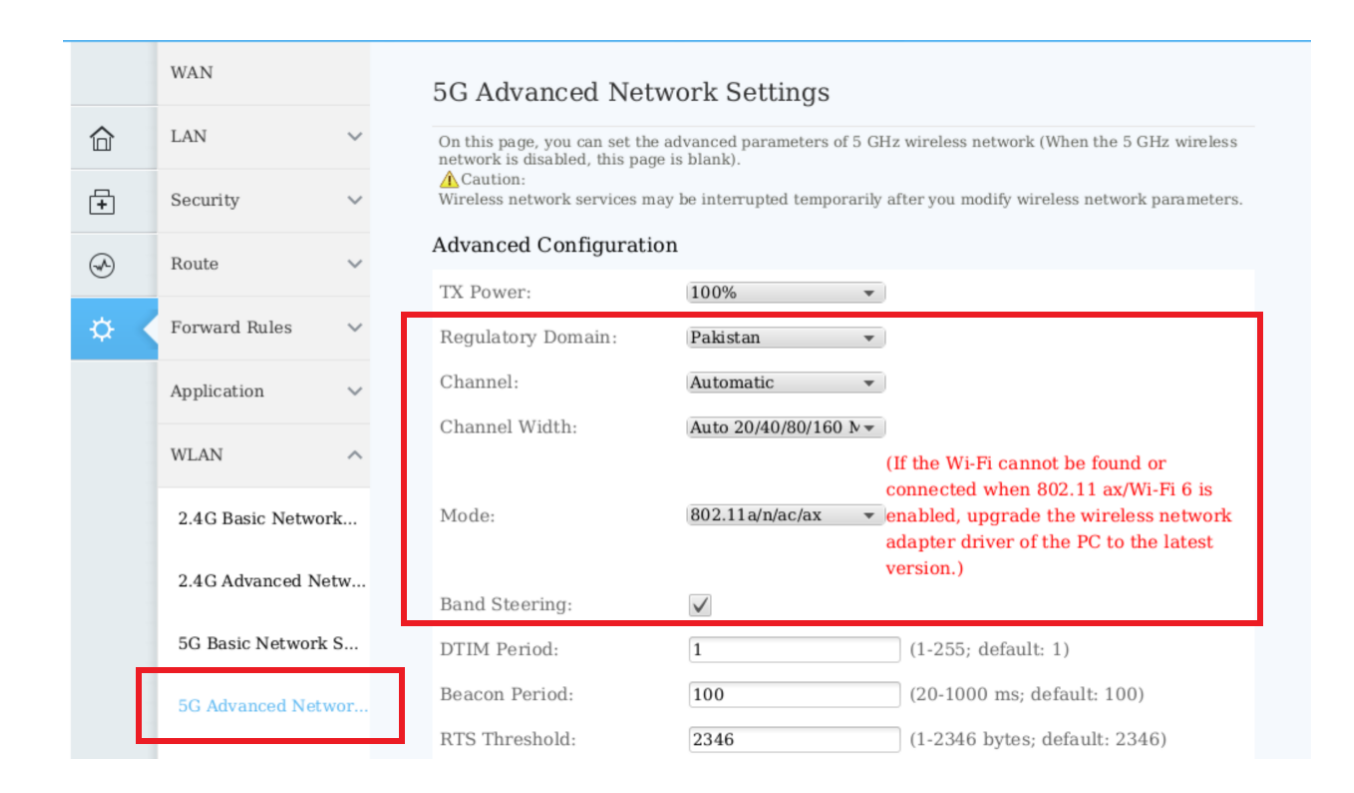

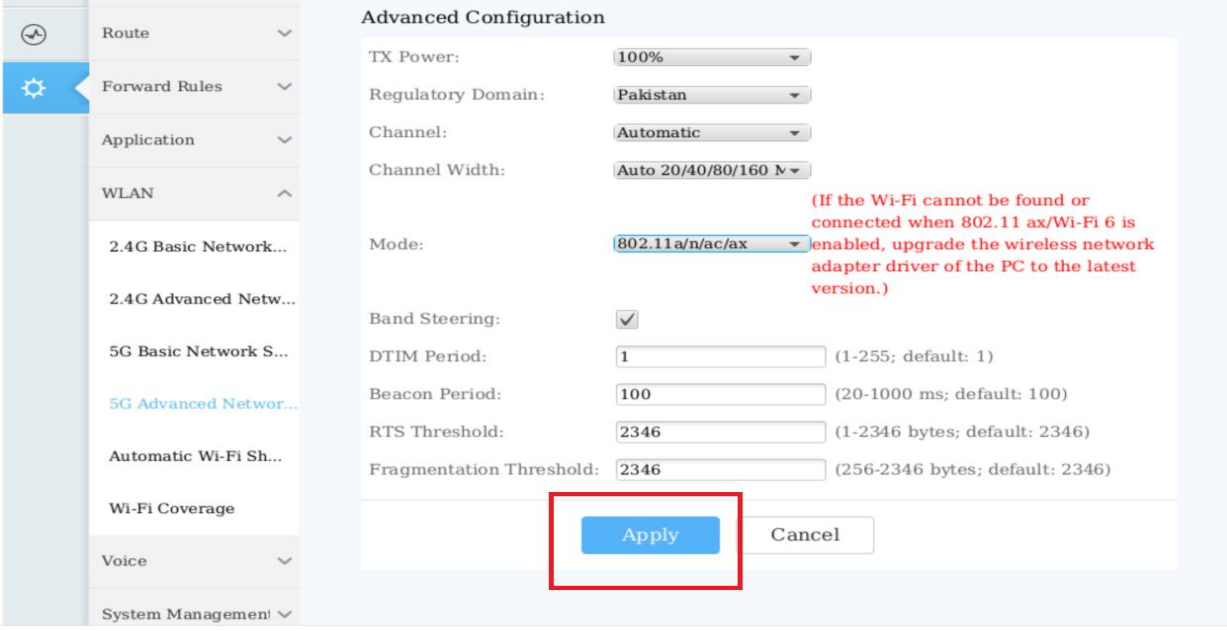

### **Precautionary Measures**

- 1. Never remove the power cable from the ONT as this can damage the ONT.
- 2. Only connect the ONT with the UPS provided by Nayatel as other UPS can damage the ONT.
- 3. Do not cover the ONT as this blocks the ventilation for the ONT circuitry.
- 4. Never reset the ONT by pressing the Reset button as this will remove all configurations of ONT.
- 5. Do not change the ONT location as it may damage the optical fiber cable. Please contact NAYAtel Support in this regard

### **ONT's unique Serial Number**

Serial number of ONT is a unique number. No two ONTs can have same serial. Customer's User-ID can also be identified by this serial number. Serial number is pasted on front side of ONT.